### **#TOPCON**

# Steering Indication, Setting

- Steering Line/ Alignment A line that is selected from the map (Lines or Alignments) to be active
- Point of Interest  $\blacksquare$ POI on the blade/attachment used to calculate steering alignment feature: offset
- Alignment feature  $\blacksquare$

When you select alignment, you can select center line and other alignment features that presents for example Shoulder-Left, Shoulder Right etc

Additional Steering Offset  $\blacksquare$ 

> A positive value is to the right and the negative value is to the left steering offset against the selected alignment feature for example Alignment feature Center Line and additional steer offset 1.00'. That means 1.00' offset to the right from the center line.

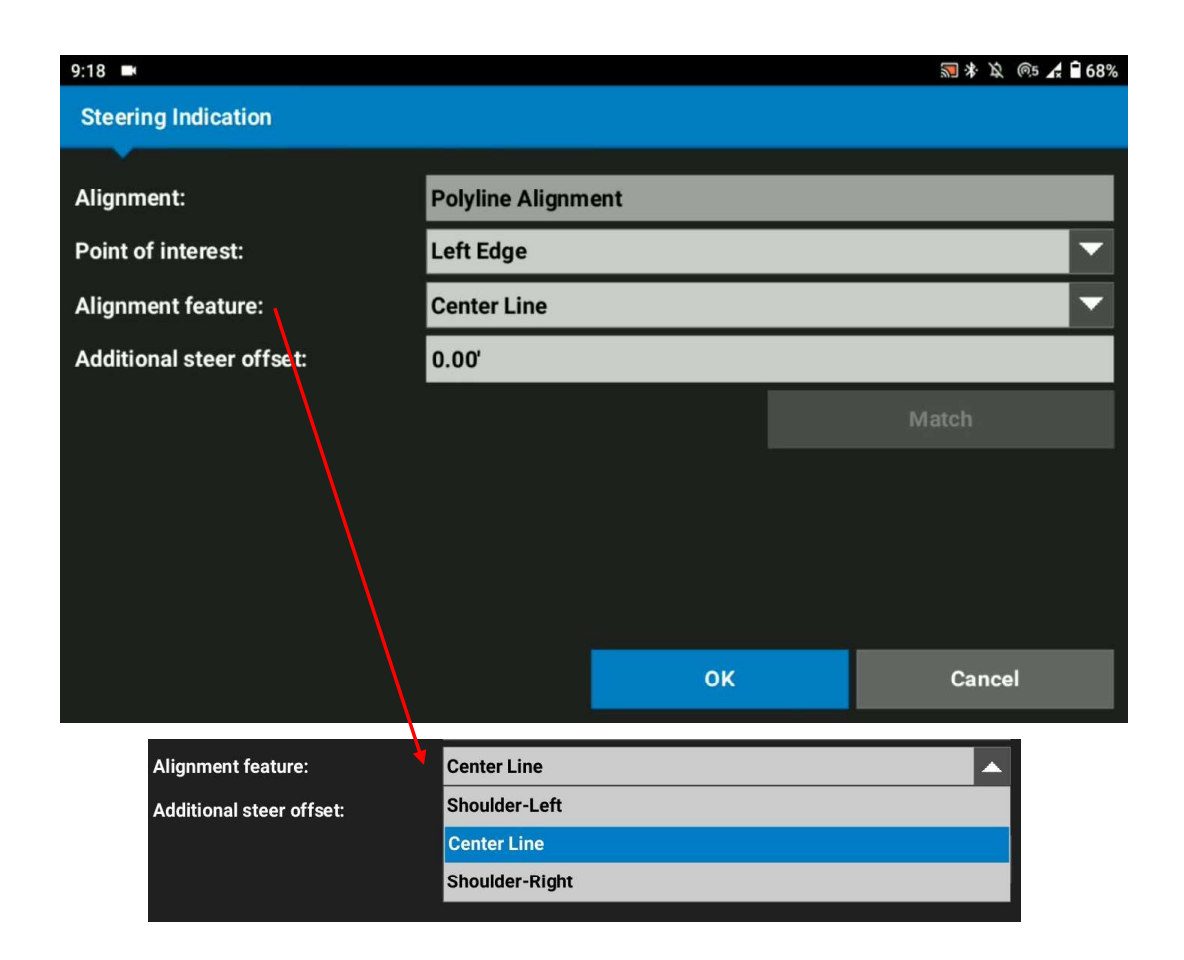

### **#TOPCON**

## Steering Indication, Select a Polyline

To use steering indication function, we need to select the **12:34 PM** Polyline first. This polyline becomes "steer to polyline: and is highlighted. To do that

- 1. Select the polyline by holding and tap the desired polyline on the map
- 2. Select Polyline from the pop-up menu
- 3. Select Steer to 1. Hold and tap the

polyline

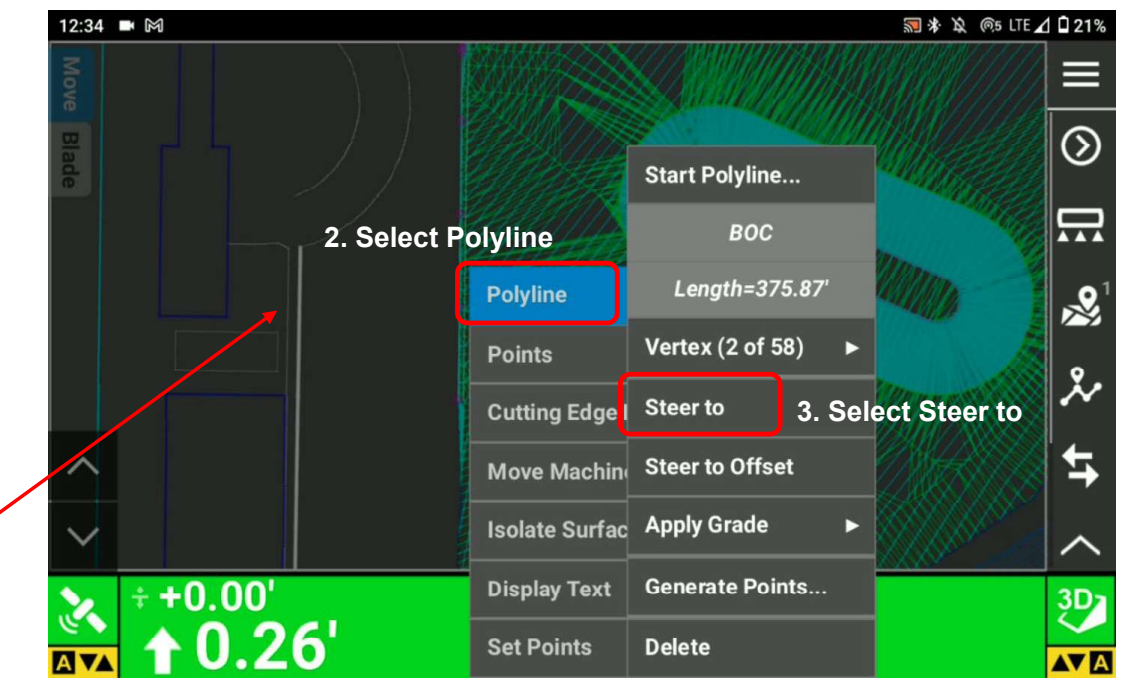

# Steering Indication, New Display Text

To use steering indication function, we need to know how **THE REM** far the blade/ attachment is off from the selected polyline. To know how far it is off,

- 1. Tap and hold anywhere on the map plan view **the set of the Contract of Table 1** and the polyline
- 2. Select Display Text
- 3. Select New Display Text

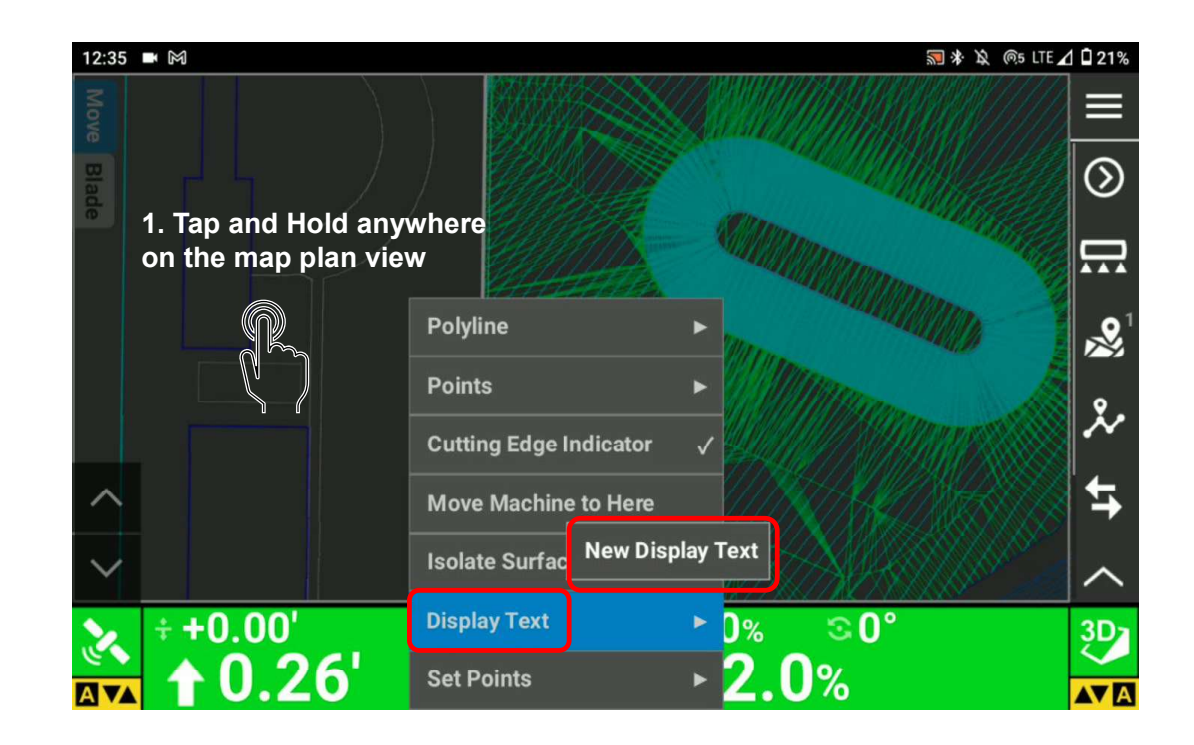

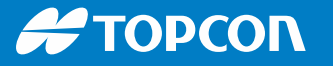

## Steering Indication, New Display Text

To display how far it is off from Display Text,

- 1. Tap and hold anywhere pm the map plan view
- 2. Select Display Text
- 3. Select Display Text 1
- 4. Select Offset To Line

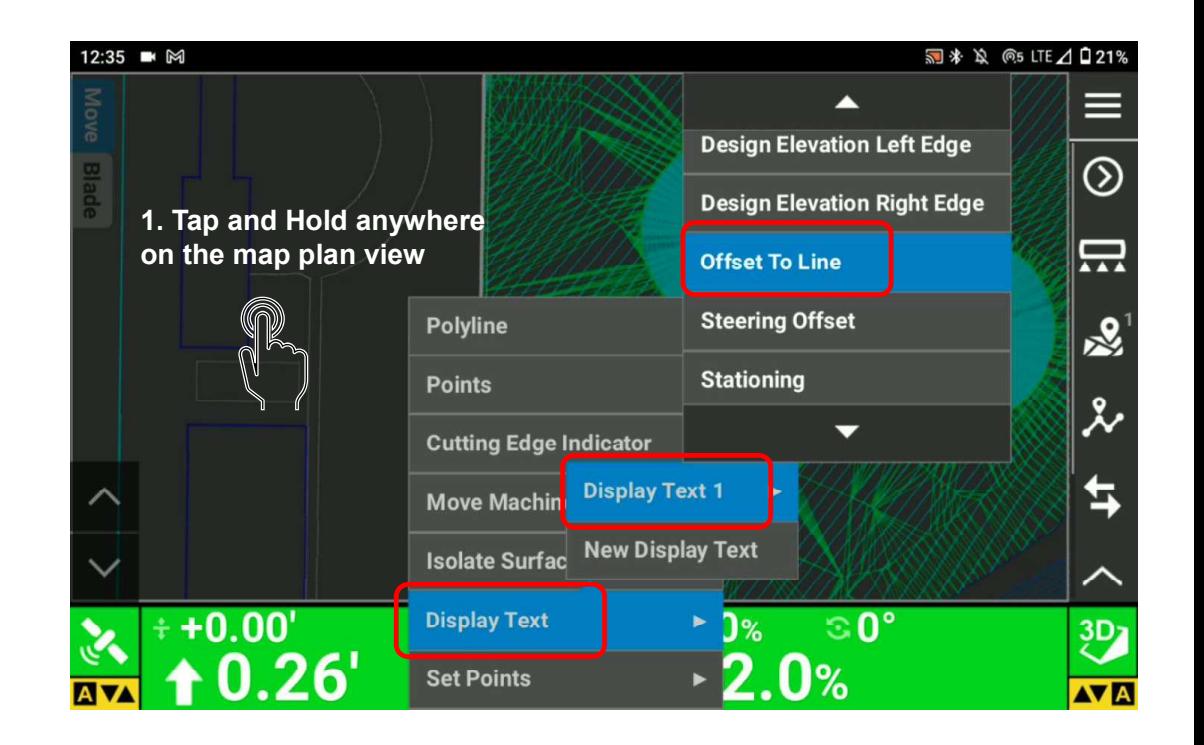

### **#TOPCON**

### **Steering Indication**

- $\mathbf{r}$
- Steering Indication Text display pops up<br>For instance, left arrow 31.05' means the POI blade is at<br>31.05' perpendicularly left against the selected polyline For instance, left arrow 31.05' means the POI blade is at  $\blacksquare$ 31.05' perpendicularly left against the selected polyline

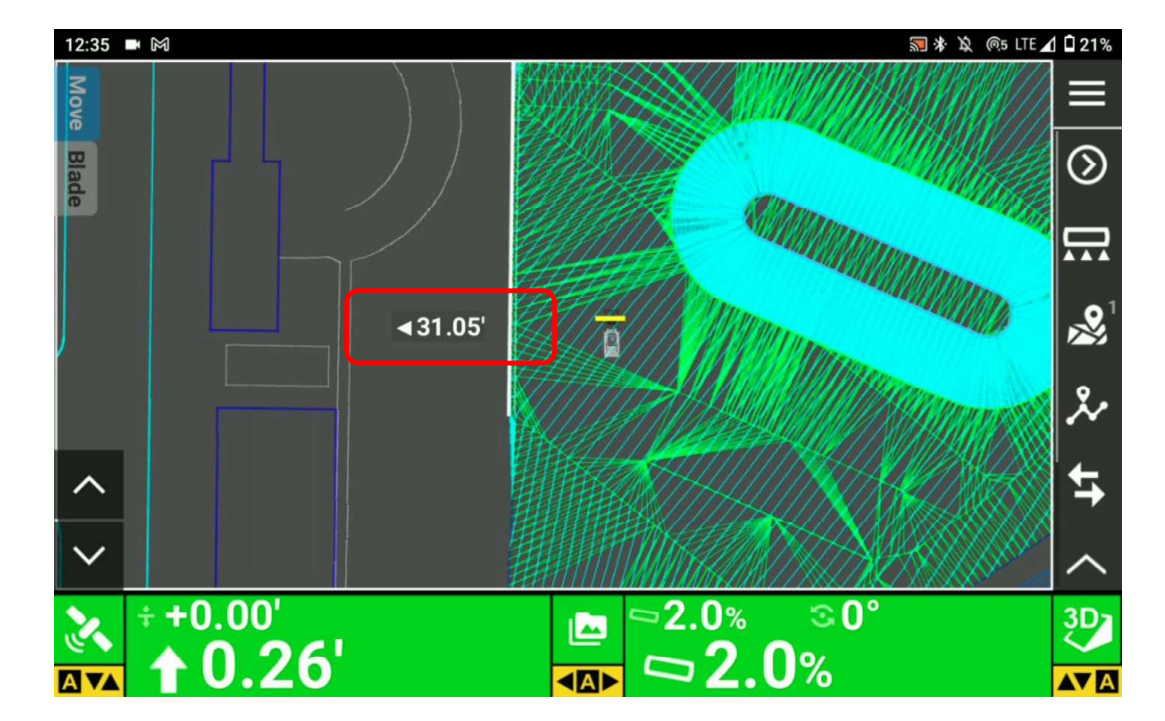